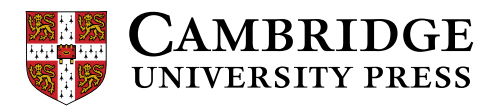

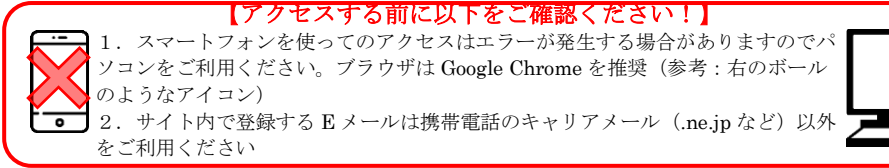

Cambridge LMS (CLMS)学習者用オンラインガイド:

## アカウントを作成する

## 初めて CLMS にログインする

- 1. 担当の先生が生徒を CLMS に登録すると、皆さまの e メールアカウントに [no-reply@cambridgelms.org](mailto:no-reply@cambridgelms.org) から以下のメール(\*2. スクリーンショット)が届きます。
- 2. To log in, please go to の下に表示されている URL をクリックします。

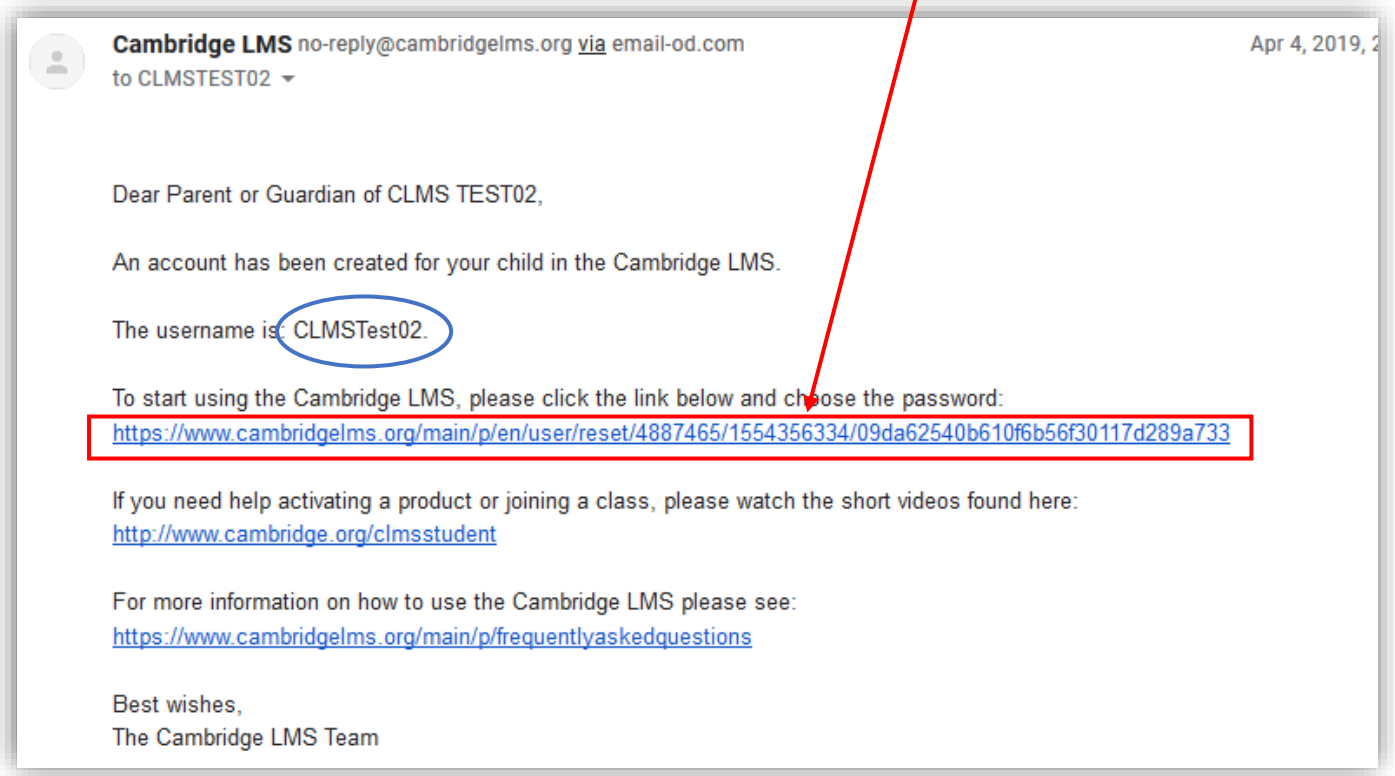

ログイン時には、受信したメール内の青い〇箇所に記載されているユーザーネームが必要です。

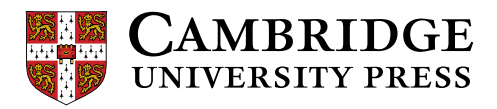

3. URL をクリックすると CLMS のパスワード設置の画面が表示されます。

新たに設定したいパスワードを Please enter your new Password と Confirm your Password に入力 し、I accept and agree のボックスをチェックしから、Save をクリックします。

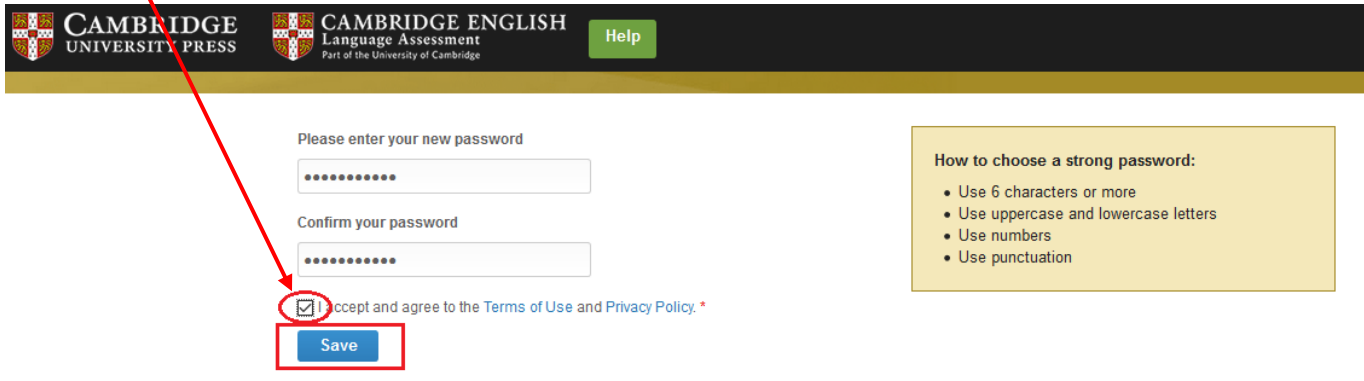

ここで登録した新しいパスワードは、今後ログインする際に必要になります。ユーザーネームと合わせ てメモして失くさないよう保管してください。

4. パスワード設定が完了しますと、CLMS にログインされます。Yes, this is my email address をクリッ クします。

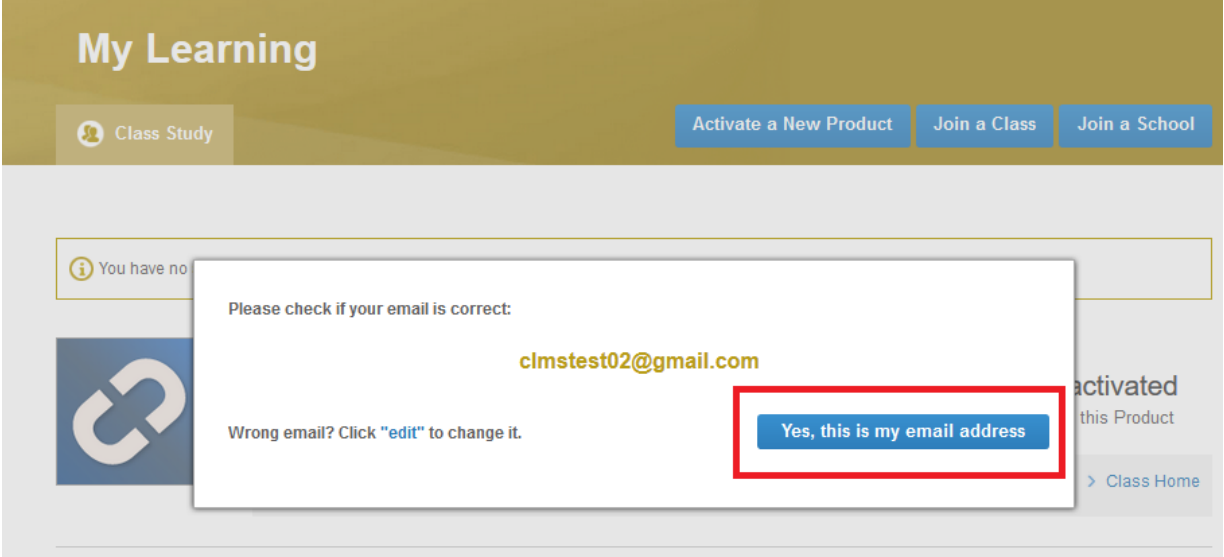

これで CLMS への登録は完了です。

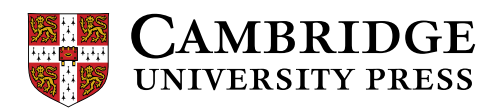

使用教材を登録する

1. CLMS にログインすると、以下の画面が表示されます。My Learning 画面の Activate this Product を クリックします。

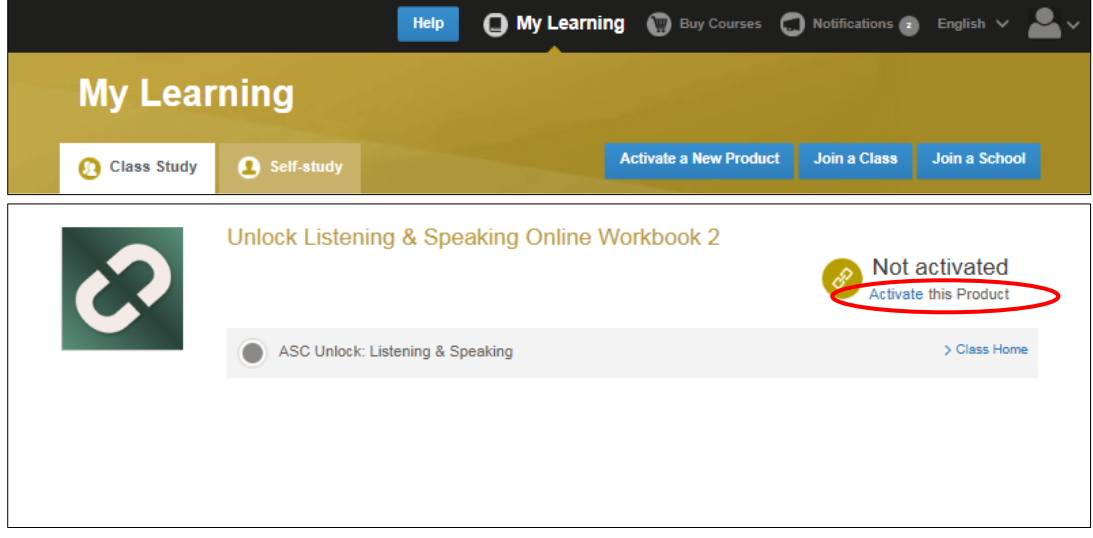

2. アクティベーションコードを入力し、Activate a Product をクリックします。

(アクティベーションコードは、本の表紙に貼付されているカードに記載されているか、もしくは、本 の表紙裏の銀色箇所の下に記載(銀色部分をスクラッチしてください)されています。お使いのテキス トによって異なります。)

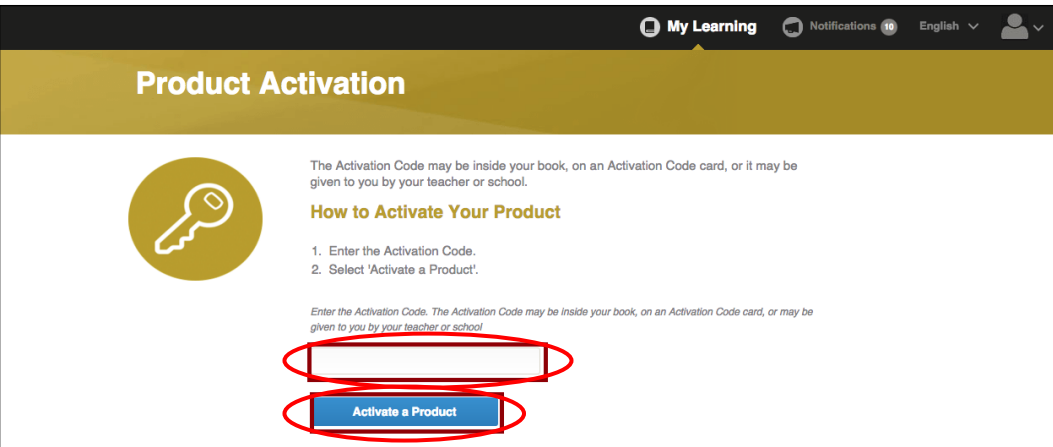

これで担当の先生のクラスへの参加登録が完了です。

先生は、クラスに参加する生徒の学習進捗状況を見ることが出来るようになります。

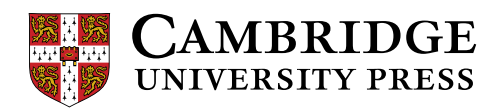

## CLMS で学習する

1. My Learning 画面で、使う教材の横に表示されている Content をクリックします。

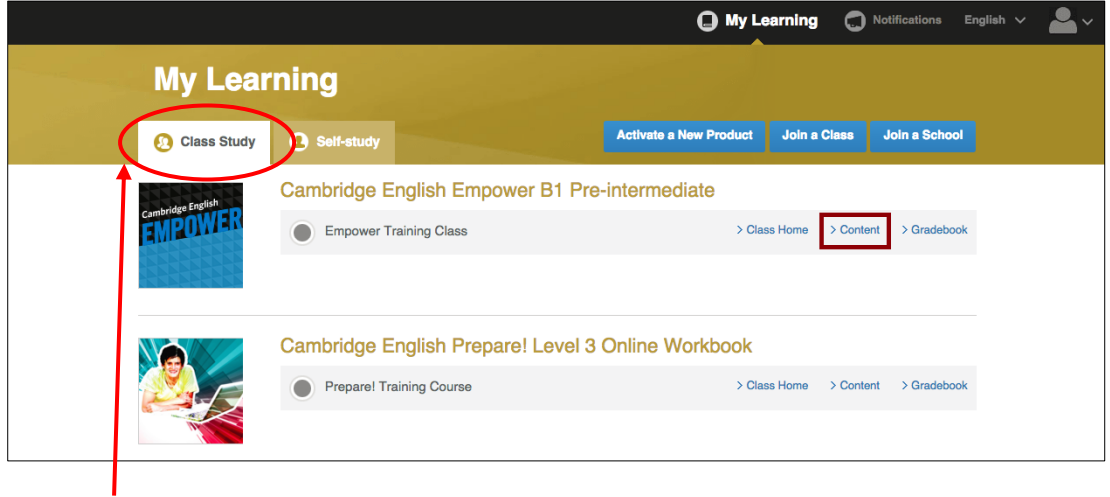

注) 学習の際は必ず Class Study を選んでください。